## MINI PROJECT PRACTICUM REPORT ENGINEERING DRAWING (19G04110401)

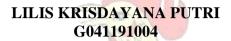

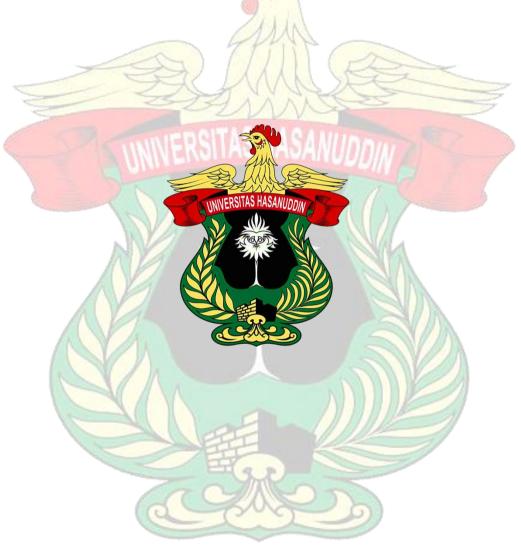

AGRICULTURAL ENGINEERING PROGRAMME
DEPARTMENT OF AGRICULTURAL TECHNOLOGY
FACULTY OF AGRICULTURE
HASANUDDIN UNIVERSITY
MAKASSAR
2022

## **MINI PROJECT**

## **Mini Project Making**

1. Open SolidWorks software, press the new toolbar or press Ctrl+N. After the new SolidWorks document dialog box appears, select the part menu then ok.

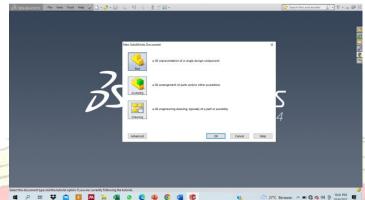

Gambar 1. SolidWorks initial window display.

2. Sketch the tool body according to the specified size using the line tools.

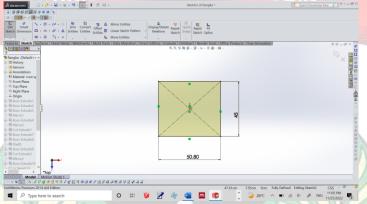

Gambar 2. Sketch view using the line tool.

3. Create a tool leg, then select features and then select extruded boss/bass.

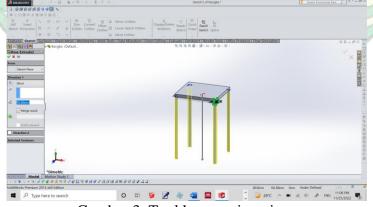

Gambar 3. Tool leg creation view.

4. Create the side, inner frame and also support the foot of the tool using the line and mirror tools, then select features then select extruded boss/bass to display the main frame of the tool.

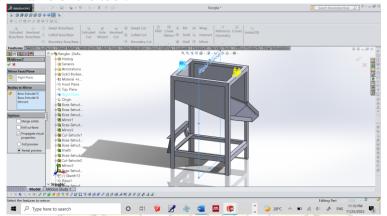

Gambar 4. Result view of extruded base/boss.

5. Create a tool cover design using line tools by giving dimensions according to the predetermined size.

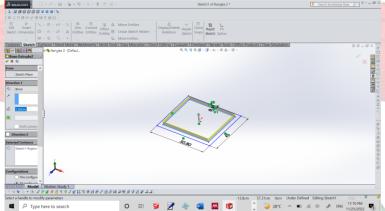

Gambar 5. Initial design view of the tool cover.

6. Create a cover design using the line tool and then select extruded boss/base.

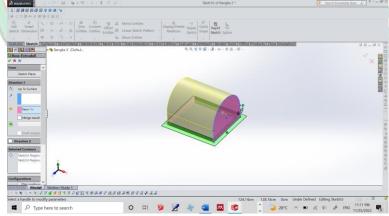

Gambar 6. Tool cover display.

7. Create a hopper by selecting the line tool, then selecting extruded boss/bass, after that select the extruded cut command using the specified diameter.

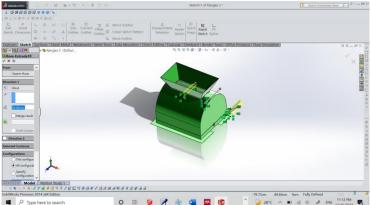

Gambar 7. Hopper circuit display.

8. Create a pulley circuit with a predetermined diameter using circle, then select the extruded boss/base command.

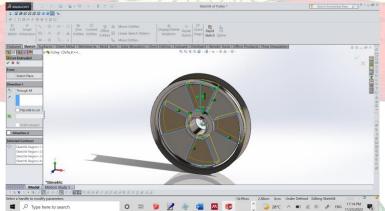

Gambar 8. Pulley design view.

9. Make the inside of the tool with a predetermined diameter using the line, circle, extruded boss/bass tools and the extruded cut command.

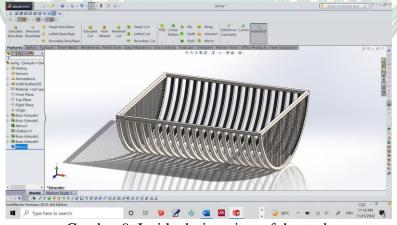

Gambar 9. Inside design view of the tool.

## **Mini Project Tool Making Results**

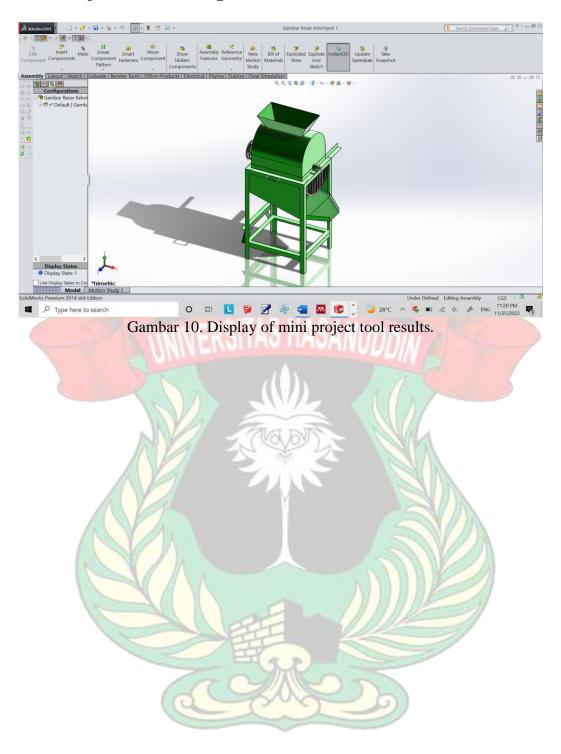